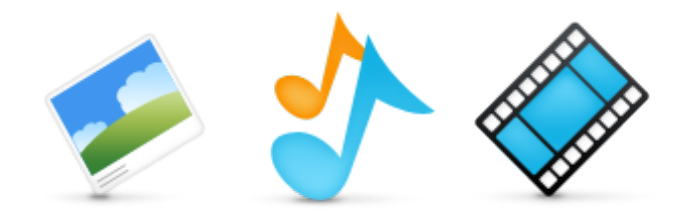

# **Multimediální prvky v Odpovědníku IS MU**

**(Foto, Audio, Video)**

**Servisní středisko pro podporu e-learningu na MU, 2010 kontakt: servistech@fi.muni.cz**

## **Obsah**

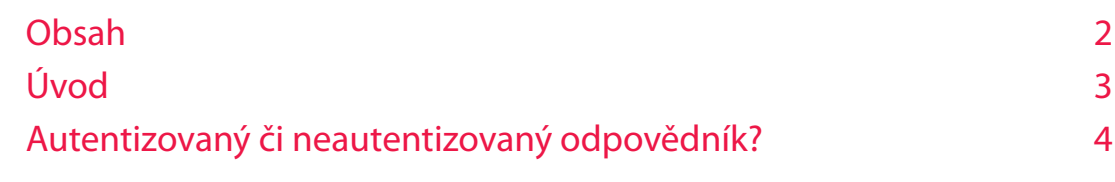

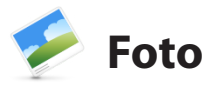

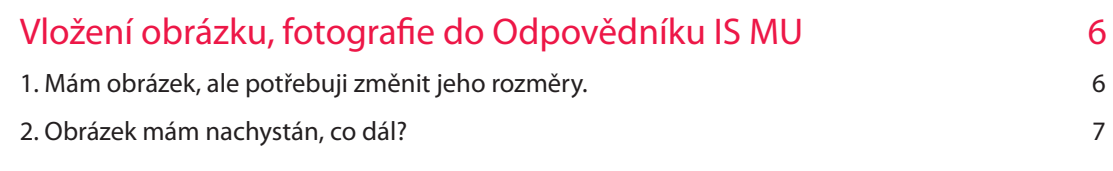

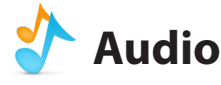

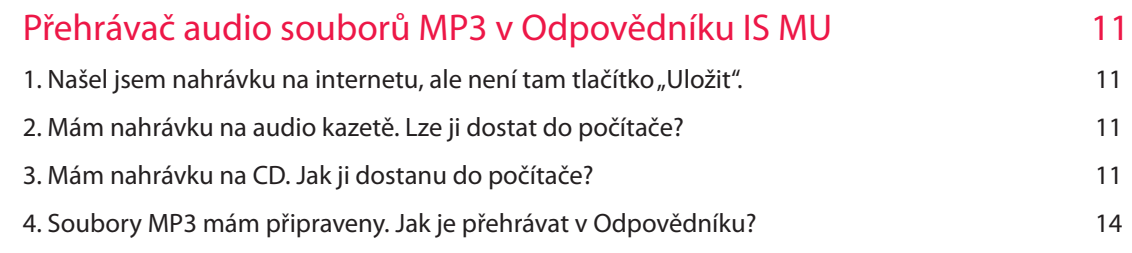

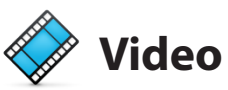

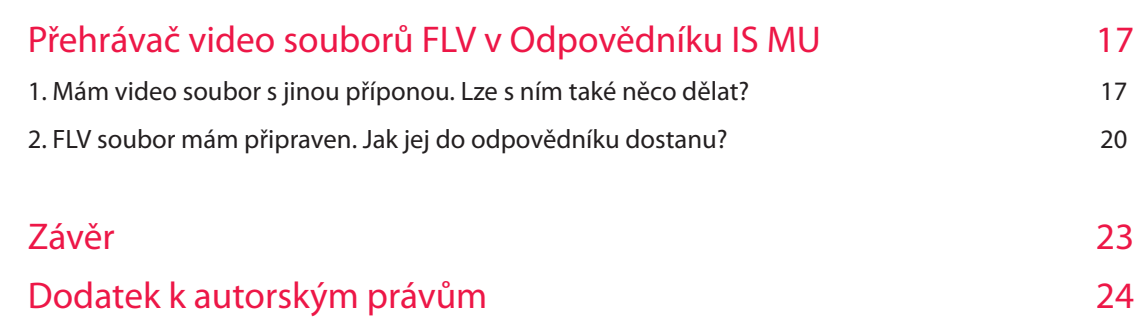

## **Úvod**

Dostává se Vám do rukou návod na zprovoznění multimediálních prvků v Odpovědnících IS MU. Ve třech hlavních kapitolách – **Foto, Audio, Video** – se nejprve seznámíte s tím, kde lze jednotlivé prvky získat a případně si je upravit dle vlastních požadavků. V závěru každé kapitoly naleznete ucelený návod na vložení daného prvku do Odpovědníku IS MU.

Není v našich možnostech a ani cílem zde probírat množství programů, které lze k dané problematice použít, proto je vždy vybrán pouze jeden z nich takový, aby byl volně a zdarma dostupný.

Materiál je určen pokročilejším uživatelům IS MU, kteří již sami dokážou vytvořit otázky v Odpovědnících a případně si i sami Odpovědník nastavit. V návodu jsou použity části kódu v jazyce HTML, ale nenechte se odradit. Pokud budete postupovat dle návodu, není třeba jazyku HTML rozumět a výsledek určitě bude stát za to.

V případě jakýchkoliv nejasností, problémů či podnětů se můžete obrátit na Vašeho fakultního e-technika (etech@fi.muni.cz) či na Servisní středisko pro podporu e-learningu na MU.

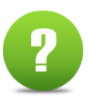

Servisní středisko pro podporu e-learningu na MU kontaktní e-mail: servistech@fi.muni.cz

## **Autentizovaný či neautentizovaný odpovědník?**

Dříve bylo možno vytvářet jen autentizované odpovědníky, tj. odpovědníky určené jen a pouze pro osoby mající přístup do IS MU. Typickým využitím bylo zkoušení znalostí studentů, různé rozřazovací testy a podobně.

Nyní si již můžete vybrat, zda chcete použít autentizovaný či neautentizovaný odpovědník. Neautentizovaný totiž v sobě skrývá další potenciál, kdy jej můžete navíc oproti autentizovanému využít například pro sběr dat v různých anketách, které jsou určené širší veřejnosti a ne jen zaměstnancům či studentům MU. Dále se úspěšně využívá pro Test studijních předpokladů. Více informací k fungování a nastavení neautentizovaného odpovědníku naleznete v nápovědě v IS, kterou doporučujeme prostudovat ve chvíli, kdy chcete neautentizované odpovědníky vytvářet. V případě, že si nebudete vědět rady, obraťte se na Vašeho fakultního e-technika (etech@fi.muni.cz), který Vám rád pomůže.

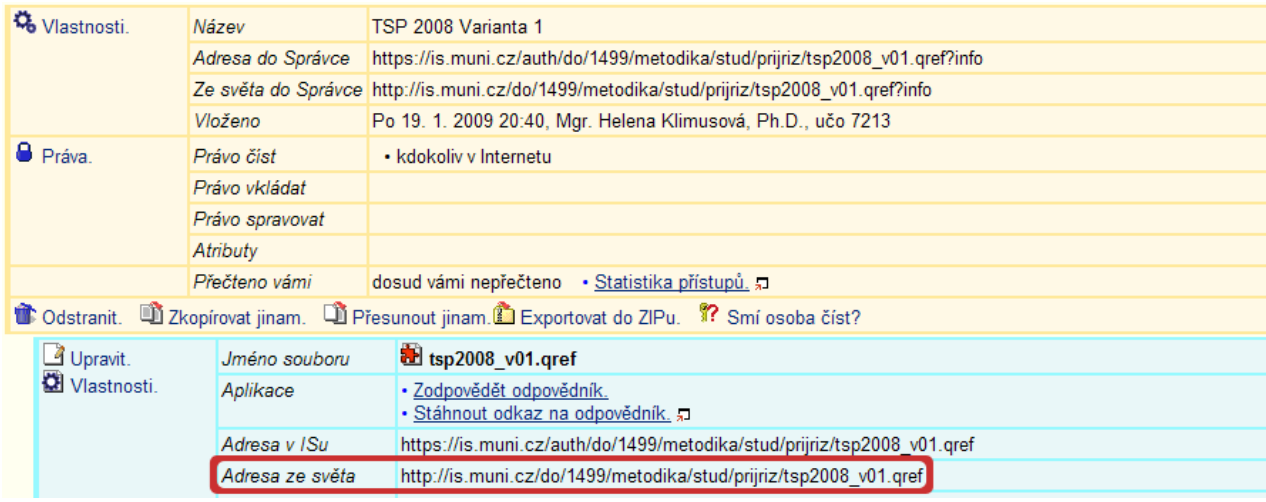

*Zvýrazněná "Adresa ze světa" začínající "http://is.muni.cz/"*

Rozdíl v autentizovaném a neautentizovaném odpovědníku je hlavně v adrese, kterou na něj odkazujete a kterou používáte při plnění sady otázek ve chvíli, kdy chcete odpovědník oživit o multimediální obsah. Nutné je také nastavit všem v odpovědníku použitým souborům (obrázky, audia, videa) práva na "kdokoli v Internetu". Kdokoli pak může odpovědník spustit přes neautentizovaný odkaz na soubor \*.qref.

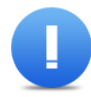

#### **Pozor! Pro neautentizovaný odpovědník musíte zadat "adresu ze světa" začínající "http://is.muni.cz/".**

Pokud budete chtít používat autentizované odpovědníky, například pro ostré testování studentů, vložte soubory (obrázek, audio, video, soubory s definicemi otázek, …) do složky TestBank (TB), kde se k nim studenti mimo testování nedostanou.

V následujícím manuálu se budete zabývat jen adresami pro autentizované odpovědníky, tj. začínající **"https://is.muni.cz/auth/"**, protože předpokládáme jejich širší využití.

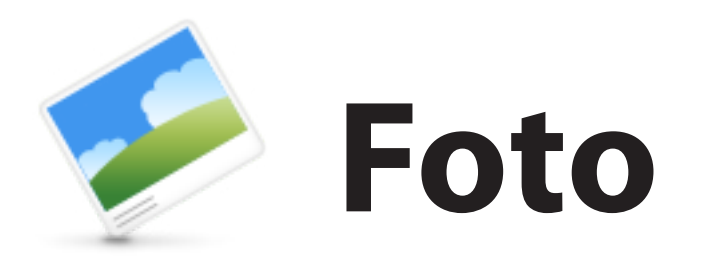

## **Vložení obrázku, fotografie do Odpovědníku IS MU**

Vložení obrázku do Odpovědníků IS MU je tou nejjednodušší možností, jak běžný textový Odpovědník oživit. Pojďme si tedy ukázat, jak na to. Pokud s obrázky běžně pracujete, umíte je stáhnout, zmenšit a podobně upravit, přejděte rovnou k části 2.

#### **1. Mám obrázek, ale potřebuji změnit jeho rozměry.**

Často se nám stane, že obrázek sice již máme, ale bývá pro naše potřeby příliš rozměrný (typicky fotografie z digitálního fotoaparátu). Pro změnu rozměrů obrázku lze použít nesčetně programů, které jsou často obohaceny o množství dalších funkcí, jsou zdarma či placené, ale my si to ukážeme v běžném "**Malování**", které má každý uživatel operačního systému Microsoft Windows ve svém počítači. (cesta: Start – Programy – Příslušenství – Malování)

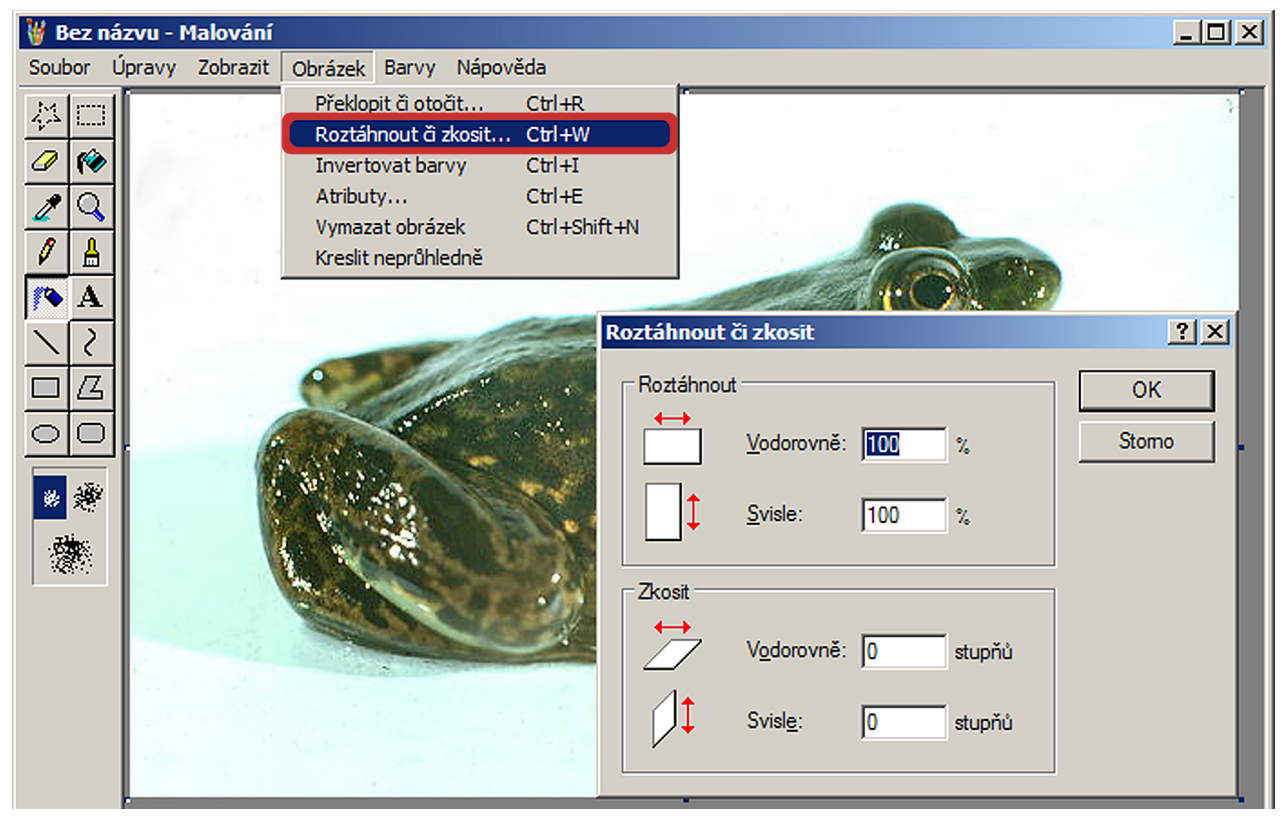

*Postup zmenšení obrázku v programu Malování*

- 1. obrázek nejprve v programu "**Malování**" otevřeme pomocí horního menu "**Soubor Otevřít**", a tím ho do malování vložíme
- 2. dále klikneme v menu na "Obrázek" a vybereme položku "Roztáhnout či zkosit..."
- 3. pak již jen zadáme hodnoty v procentech, o kolik se mají rozměry obrázku změnit (nápověda: 100 %  $=$  originál, 50 % = poloviční velikost, 25 % = čtvrtinová velikost,...)
- 4. výsledek pak uložíme pomocí menu "**Soubor Uložit jako...**"
- 5. při ukládání je dobré pomocí "**Uložit jako typ:**" změnit příponu souboru na JPEG (soubor tak bude mít relativně dobrou kvalitu a zároveň malou velikost)

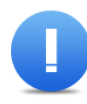

**Pozor: Není vhodné obrázky moc zvětšovat, protože se tím rozmazávají. Vždy je lepší mít originál v co nejlepší kvalitě.**

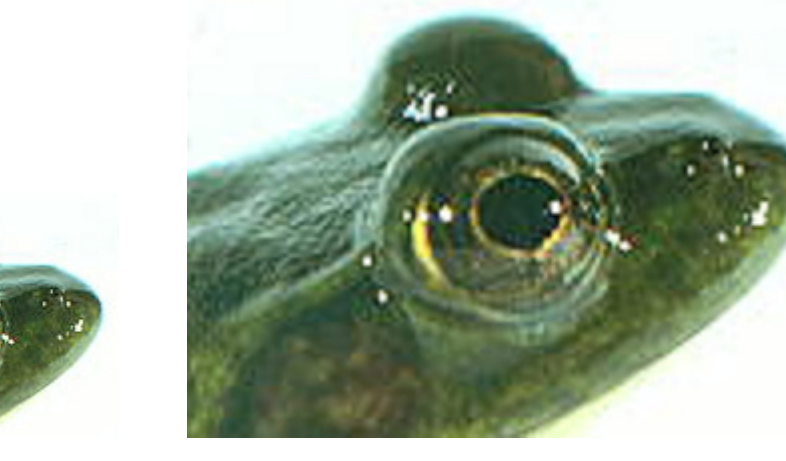

*Originál 2x zvětšené*

#### **2. Obrázek mám nachystán, co dál?**

Obrázky máme stažené a upravené, tak pojďme si ukázat, jak je vložit do Odpovědníku IS MU.

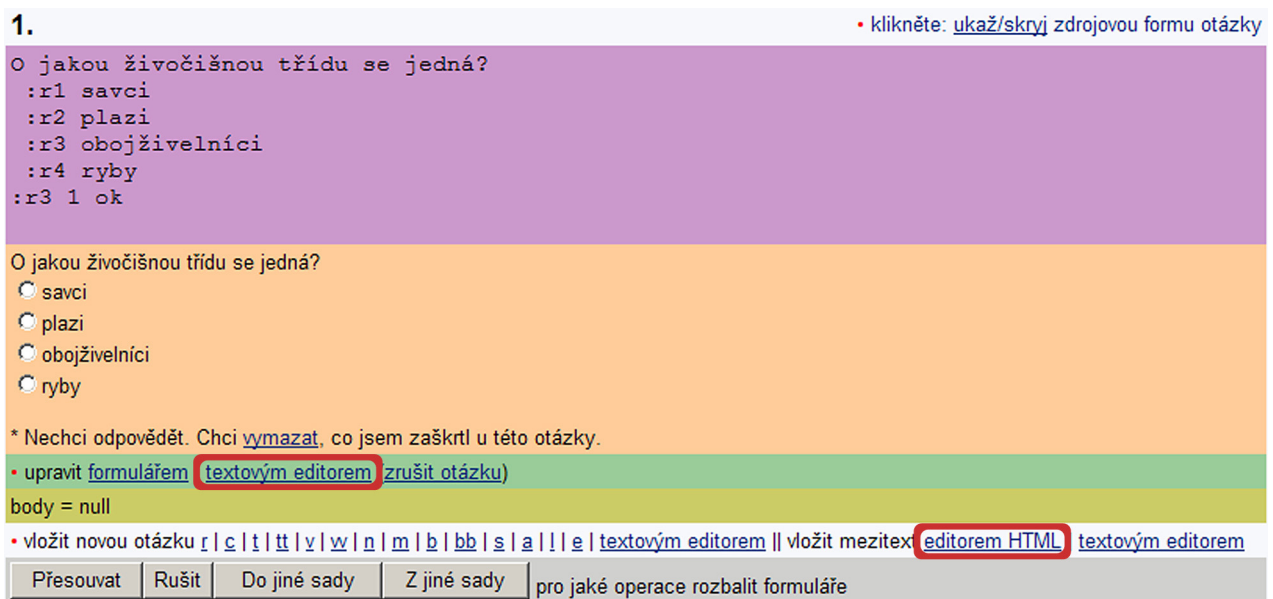

*Vzhled ukázkové otázky bez vloženého obrázku (oranžový podklad) a její zdrojová forma (fialový podklad)*

Jak vidíte na obrázku výše, otázku si připravíme zcela běžným způsobem, jak jsme zvyklí. Nyní je ale potřeba ji upravit pomocí "textového editoru" nebo "editoru HTML".

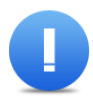

Pozor: V tomto případě můžeme použít i úpravy pomocí "formuláře" či "editoru HTML", pokud využijeme v "HTML editoru" funkci "Vložit/změnit obrázek" **. »** . My si ale popíšeme postup pomocí "textového editoru", protože pro vkladání jakéhokoliv multimediál**ního obsahu je vždy obdobný.**

1. klikneme tedy na upravit "textovým editorem" a zobrazí se nám následující pole, které obsahuje zdrojový kód otázky

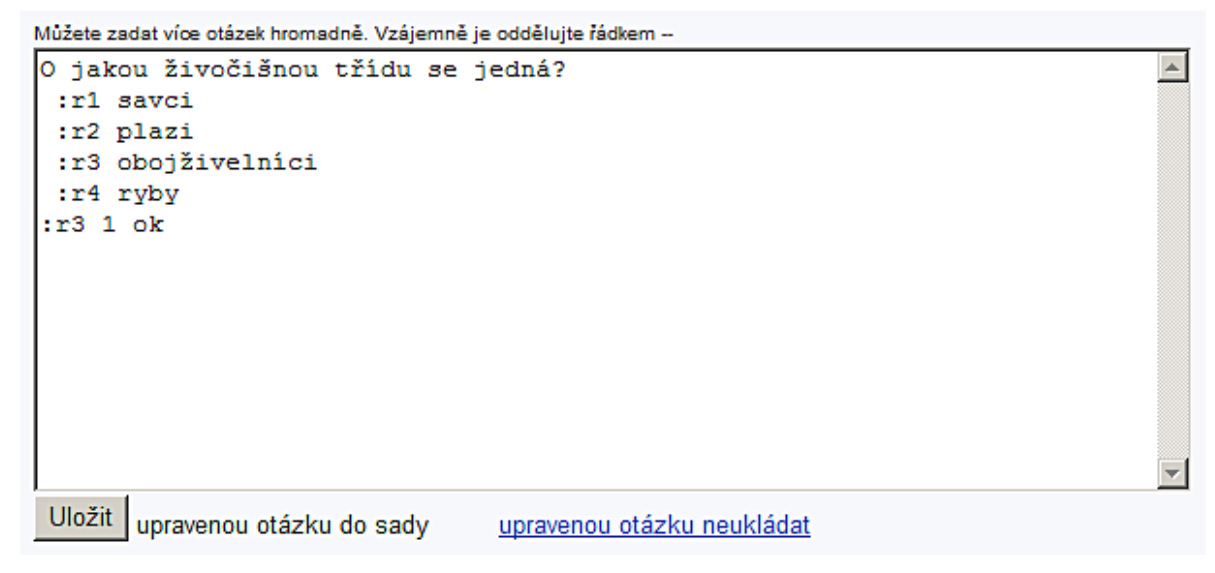

*Naše demonstrační otázka má tento zdrojový kód*

2. v jiném okně si ve Správci souborů ve složce, kde je umístněn obrázek, který chceme do Odpovědníku vložit, rozklikneme pomocí vlastnosti našeho obrázku.

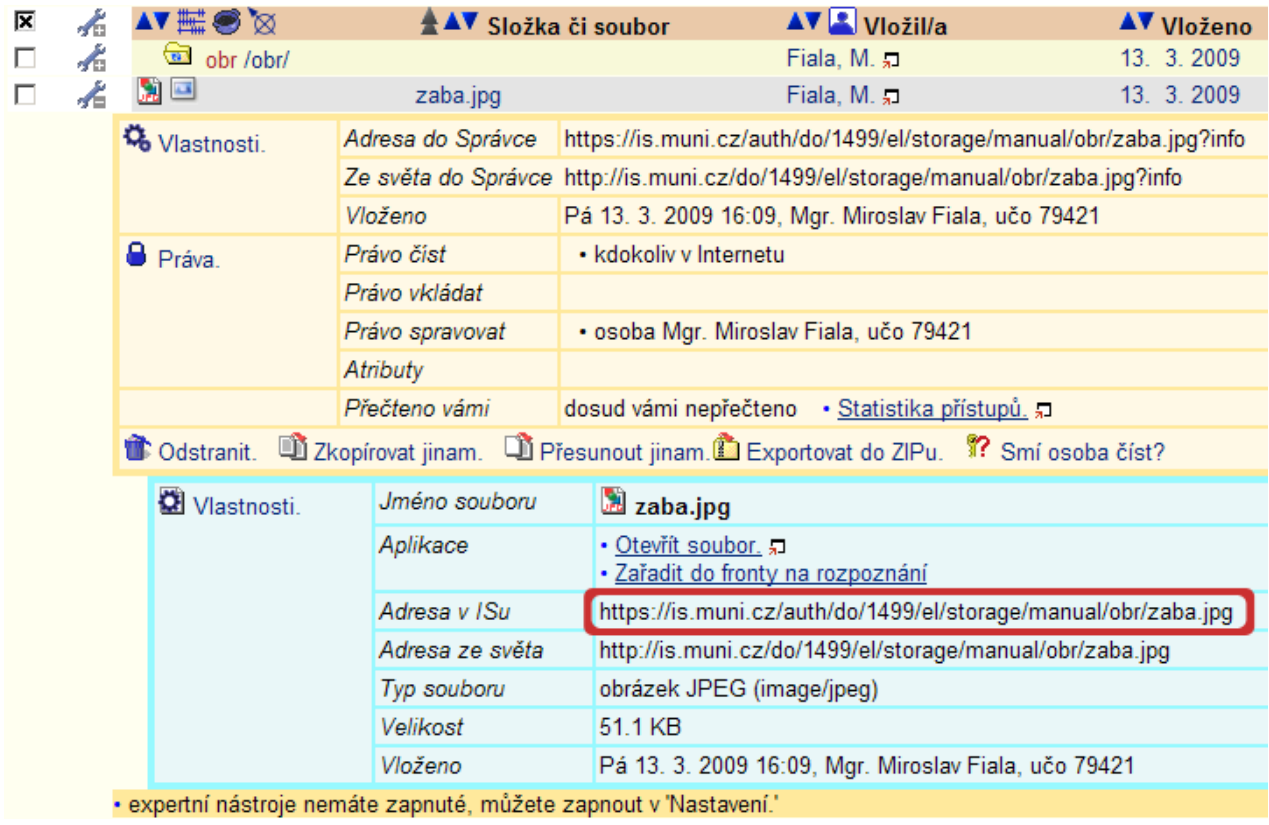

*Okno Správce souborů s vyznačenou adresou ke zkopírování*

3. označíme si a zkopírujeme celou adresu z políčka "Adresa v ISu" (např. použitím klávesové zkratky **Ctrl + C**)

4. tuto adresu doplňte do nástroje GEM:

http://is.muni.cz/do/1499/el/nastroje/gem/gem.html

5. vygenerovaný kód si zkopírujte a vložte do zdrojového kódu otázky (níže je vyznačeno žlutě). Pak již jen stačí stisknout tlačítko "Uložit"

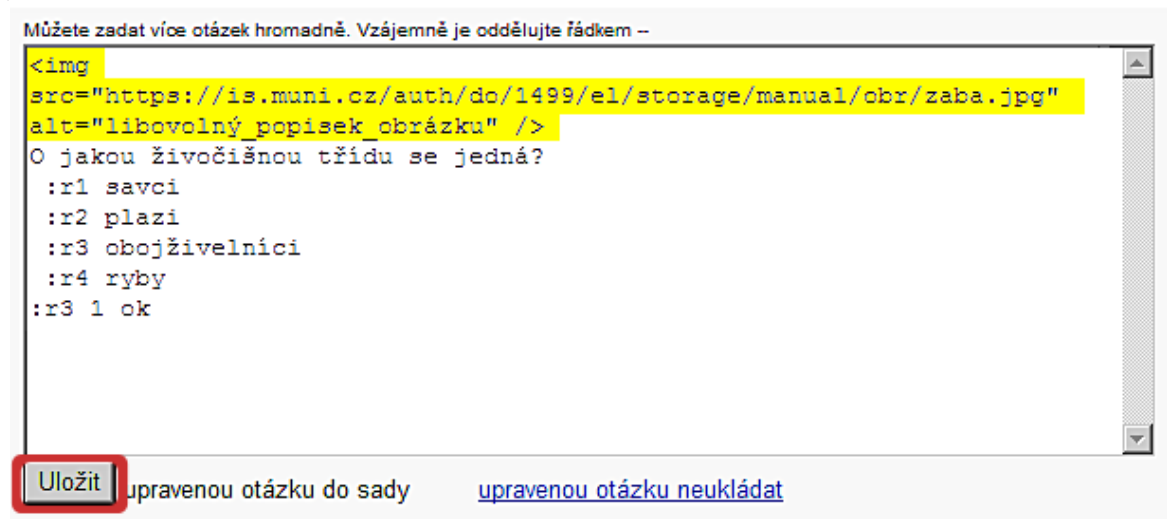

*Textový editor otázky se žlutě vyznačeným kódem pro vložení obrázku do Odpovědníku IS MU*

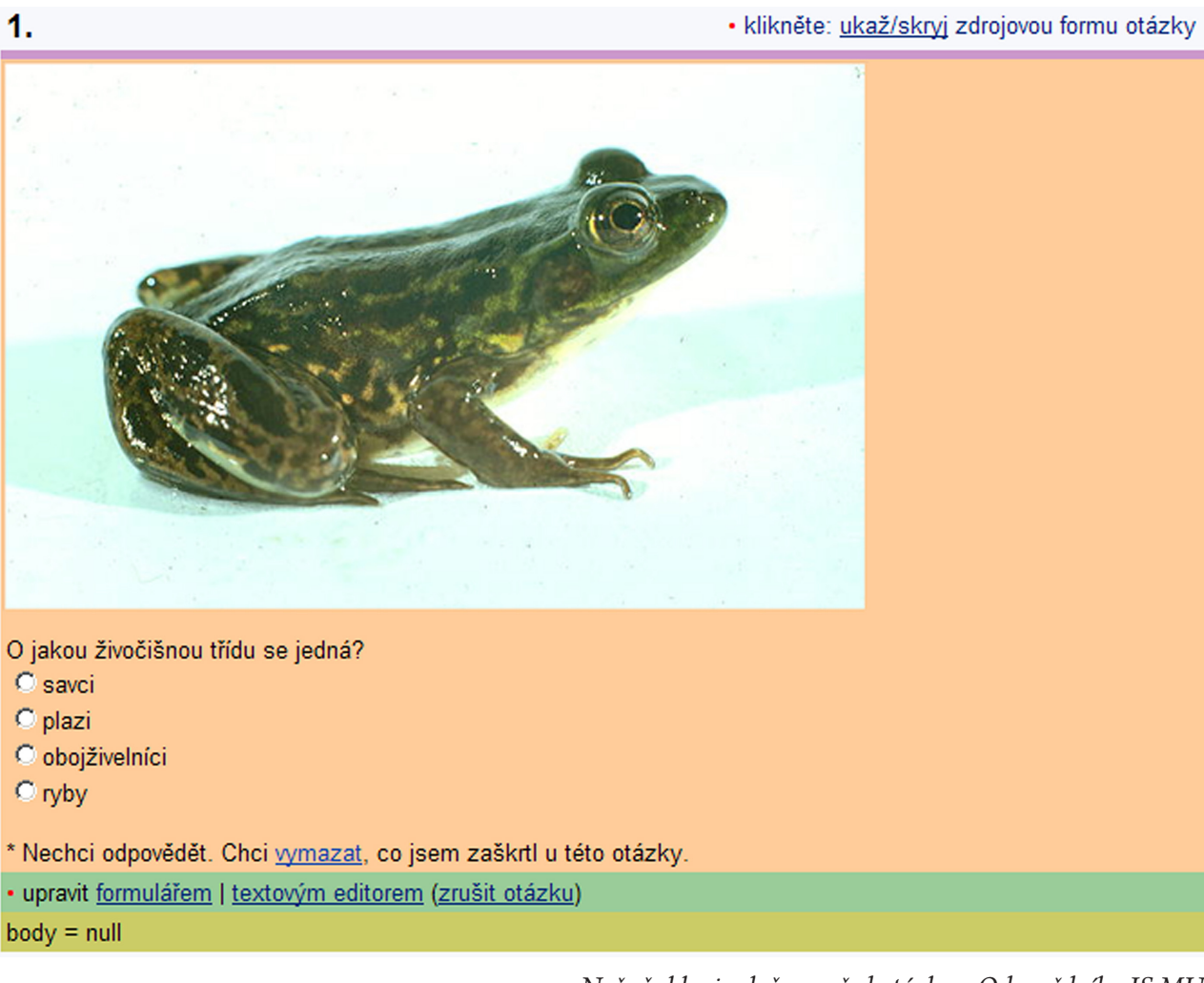

*Naše žabka je vložena před otázku v Odpovědníku IS MU*

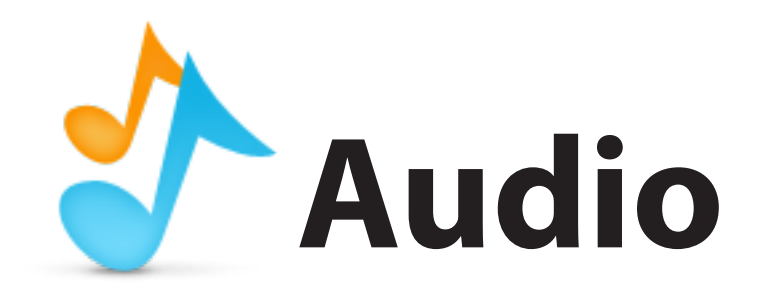

## **Přehrávač audio souborů MP3 v Odpovědníku IS MU**

Poslechová cvičení při zkoušení v cizích jazycích, zvuky zvířat z biologie, skladby či zpěv v hudebních vědách,… To vše je možné do Odpovědníku IS MU začlenit.

#### **1. Našel jsem nahrávku na internetu, ale není tam tlačítko "Uložit".**

V takovém případě je obvykle nutné se ujistit, že stahování záznamu je legální. Kontaktujte Servisní středisko pro e-learning (servistech@fi.muni.cz), které vám poradí v oblasti autorských práv.

#### **2. Mám nahrávku na audio kazetě. Lze ji dostat do počítače?**

Vzhledem k tomu, že tato práce nepatří mezi nejjednodušší kvůli svému digitalizačnímu procesu, následnému odstraňování šumu a podobným úpravám, kontaktujte Servisní středisko pro e-learning na MU, které Vám pomůže.

#### **3. Mám nahrávku na CD. Jak ji dostanu do počítače?**

Dostat audio stopy z CD do počítače není obvykle nic složitého, stačí jen použít jeden z mnoha vhodných programů. Například CDex (http://cdexos.sourceforge.net).

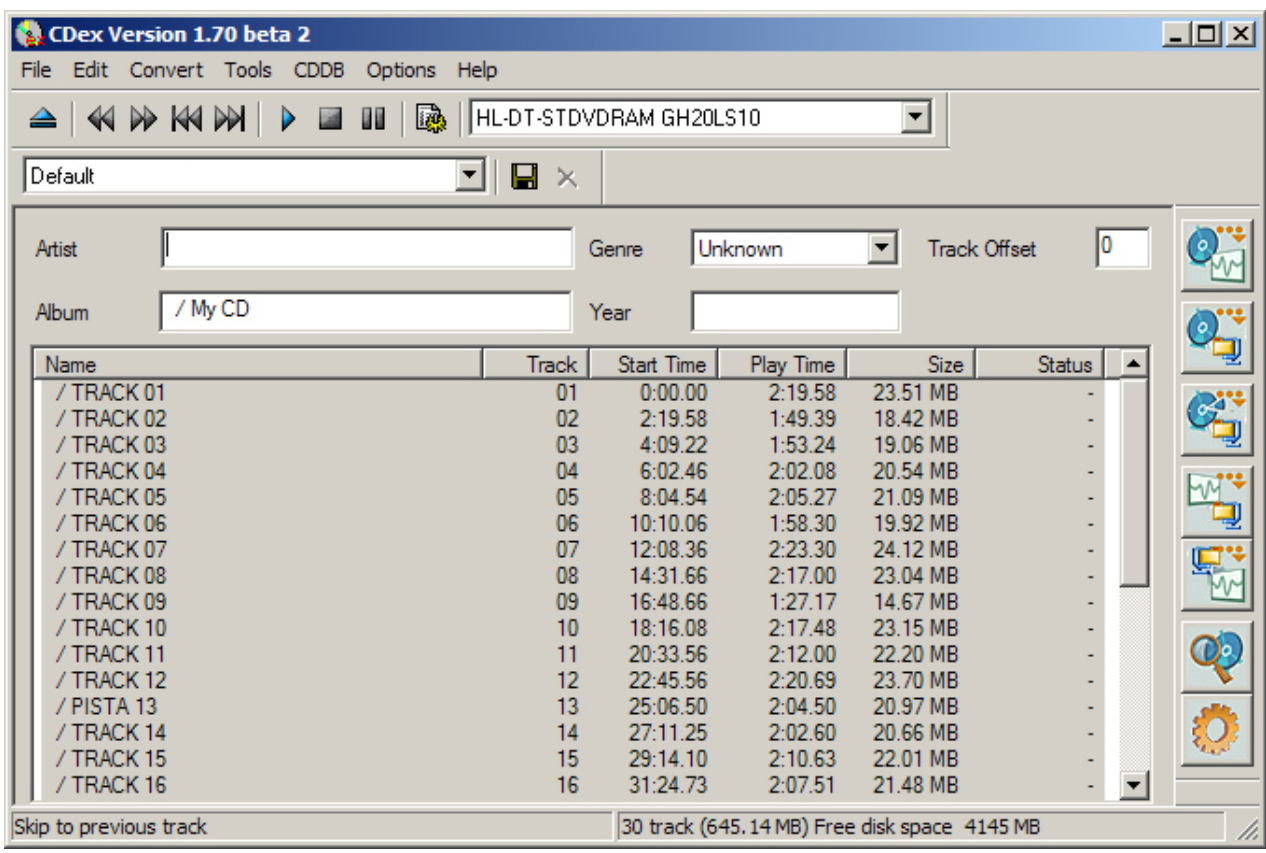

*CDex spuštěn s vloženým CD*

- 1. vložíme CD do mechaniky a pustíme nainstalovaný CDex (viz obrázek na předchozí straně)
- 2. klikneme v horním menu na "**Options**", a pak na "Settings" a zobrazí se nám následující okno

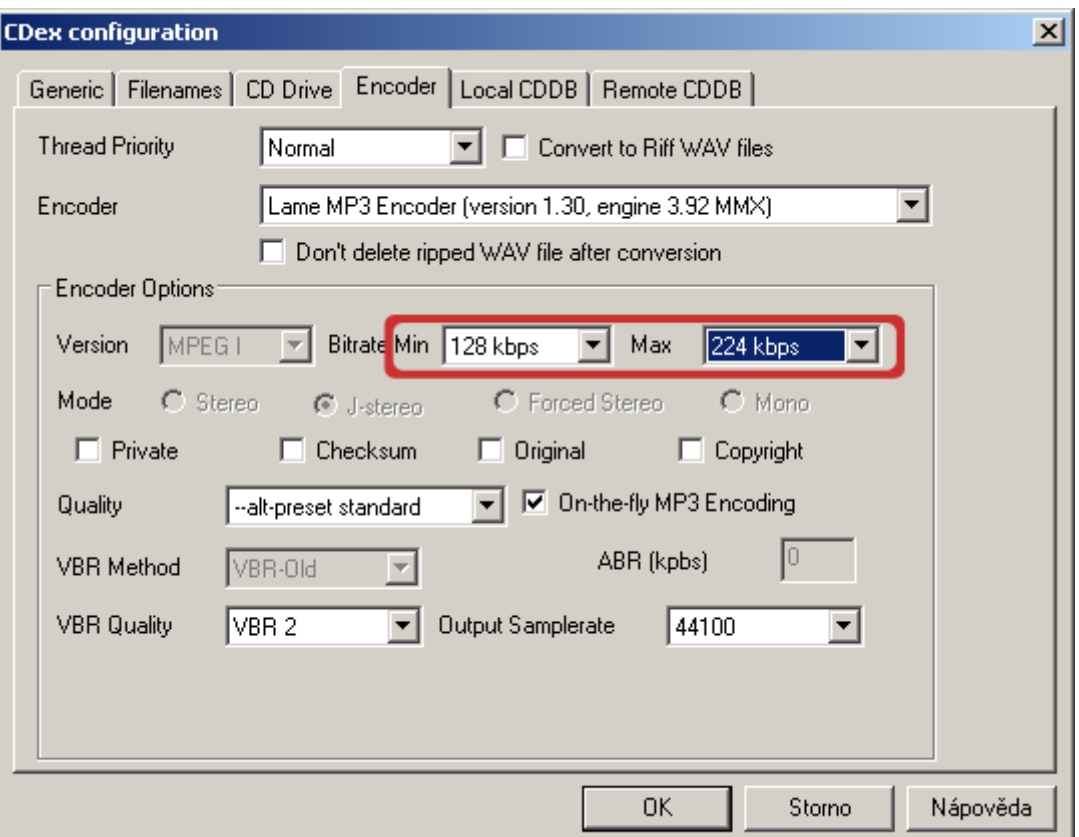

*Nastavení kvality výstupu CDex do mp3 formátu*

- 3. měli bychom vidět obrázek výše, pokud tomu tak není, nastavte dle něj
	- Encoder je "LAME MP3 Encoder"
	- Bitrate Min "128 kbps" a Max "224 kbps" (zde je možné s nastavením volně manipulovat, ale obecně lze říci: čím vyšší číslo je Min Bitrate, tím vyšší kvalita MP3 souboru bude (je možné také nastavit, aby obě čísla byla stejná, pak bude datový tok – Bitrate – konstantní) a z toho samozřejmě vyplývá i větší velikost výsledného souboru
- 4. poté se přesuňte na záložku "**Filenames**", ve které můžete změnit cestu k výsledným souborům kliknutím na "..." u položek "WAV → MP3" a "Recorded Tracks" a poté klikněte na tlačítko "OK"

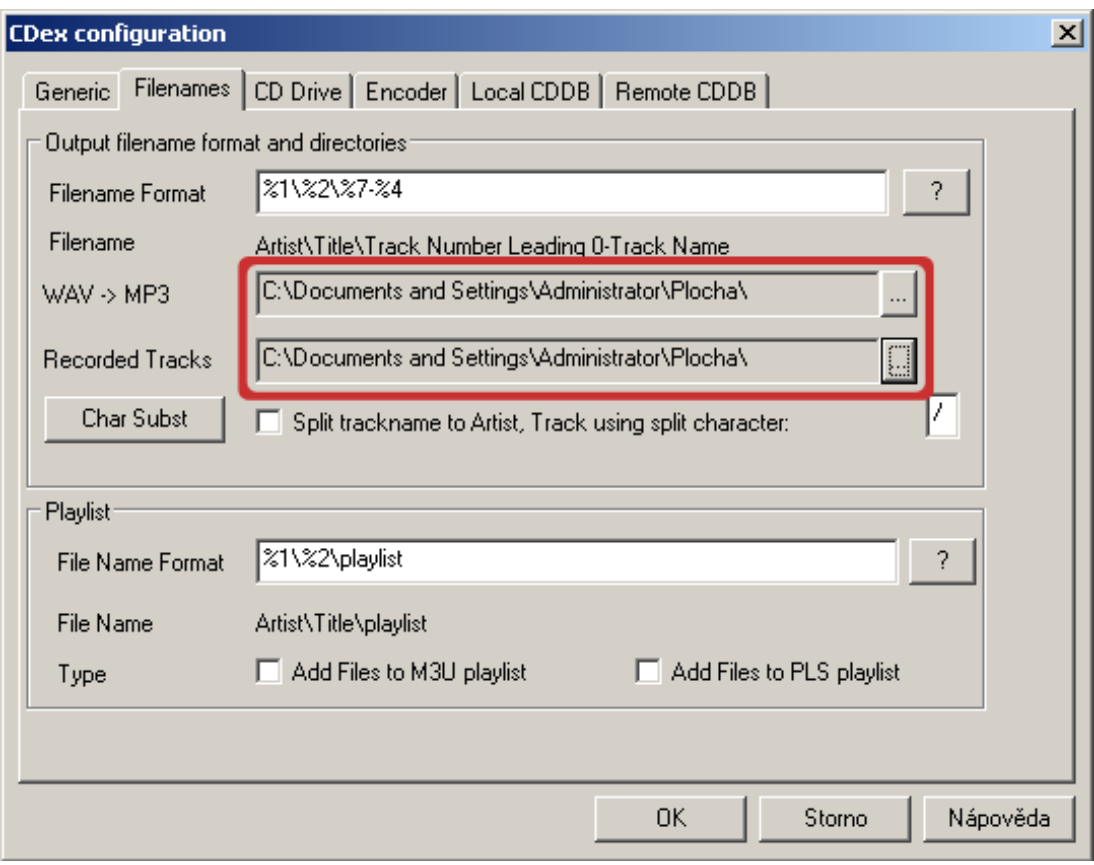

*Nastaveny cesty k souborům na "Plochu"; zde se nám později objeví zkonvertované MP3 soubory*

5. po označení všech skladeb (klávesová zkratka **Ctrl + A**) můžeme přistoupit k samotné konverzi pomocí "Convert – Extrakt CD track(s) to a Compressed Audio File"

| $\Box$ ol $\times$<br>CDex Version 1.70 beta 2 |                                                      |                |                                                    |                          |               |  |  |
|------------------------------------------------|------------------------------------------------------|----------------|----------------------------------------------------|--------------------------|---------------|--|--|
| File<br>Edit                                   | Convert Tools CDDB Options Help                      |                |                                                    |                          |               |  |  |
| ≙<br>K                                         | Extract CD track(s) to WAV file                      | F <sub>8</sub> | 510                                                | $\overline{\phantom{a}}$ |               |  |  |
|                                                | Extract CD track(s) to a Compressed Audio File       | F <sub>9</sub> |                                                    |                          |               |  |  |
| Default                                        | Extract a section of the CD                          | F10            |                                                    |                          |               |  |  |
|                                                | Re-encode Compressed Audio File(s)                   |                |                                                    |                          |               |  |  |
| Artist                                         | Convert WAV file(s) to Compressed Audio file(s)      | F11            | known                                              | <b>Track Offset</b><br>▼ |               |  |  |
|                                                | Convert Compressed Audio File(s) to WAV file(s)      | F12            |                                                    |                          |               |  |  |
| Album                                          | Add RIFF-WAV(s) header to MP2 or MP3 file(s)         |                |                                                    |                          |               |  |  |
| Name                                           | Strip the RIFF-WAV header(s) from MP2 or MP3 file(s) |                | Play Time                                          | <b>Size</b>              | <b>Status</b> |  |  |
| / TRACK 0T                                     | ण                                                    | 0:00.00        | 2:19.58                                            | 23.51 MB                 |               |  |  |
| / TRACK 02                                     | 02                                                   | 2:19.58        | 1:49.39                                            | 18.42 MB                 |               |  |  |
| / TRACK 03                                     | 03                                                   | 4:09.22        | 1:53.24                                            | 19.06 MB                 |               |  |  |
| / TRACK 04                                     | 04                                                   | 6:02.46        | 2:02.08                                            | 20.54 MB                 |               |  |  |
| / TRACK 05<br>05                               |                                                      | 8:04.54        | 2:05.27                                            | 21.09 MB                 |               |  |  |
| / TRACK 06                                     | 06                                                   | 10:10.06       | 1:58.30                                            | 19.92 MB                 |               |  |  |
| / TRACK 07                                     | 07                                                   | 12:08.36       | 2:23.30                                            | 24.12 MB                 |               |  |  |
| / TRACK 08                                     | 08                                                   | 14:31.66       | 2:17.00                                            | 23.04 MB                 |               |  |  |
| / TRACK 09                                     | 09                                                   | 16:48.66       | 1:27.17                                            | 14.67 MB                 |               |  |  |
| / TRACK 10                                     | 10                                                   | 18:16.08       | 2:17.48                                            | 23.15 MB                 |               |  |  |
| / TRACK 11                                     | 11                                                   | 20:33.56       | 2:12.00                                            | 22.20 MB                 |               |  |  |
| / TRACK 12                                     | 12                                                   | 22:45.56       | 2:20.69                                            | 23.70 MB                 |               |  |  |
| / PISTA 13                                     | 13                                                   | 25:06.50       | 2:04.50                                            | 20.97 MB                 |               |  |  |
| / TRACK 14                                     | 14                                                   | 27:11.25       | 2:02.60                                            | 20.66 MB                 |               |  |  |
| / TRACK 15                                     | 15                                                   | 29:14.10       | 2:10.63                                            | 22.01 MB                 |               |  |  |
| / TRACK 16                                     | 16                                                   | 31:24.73       | 2:07.51                                            | 21.48 MB                 |               |  |  |
|                                                | Extract CD track(s) to Compressed Audio File(s)      |                | 30 track (645, 14 MB) Free disk space 4139 MB<br>n |                          |               |  |  |

*Spuštění konverze z CD do MP3*

6. v tuto chvíli budeme již jen čekat, než se nám soubory z CD převedou do MP3 do námi zvoleného umístění

#### **4. Soubory MP3 mám připraveny. Jak je přehrávat v Odpovědníku?**

Zvukové soubory máme připravené, co tedy dále? Nejprve známým způsobem vytvoříme otázku, která může vypadat například takto:

| 2.                                                                                                    | · klikněte: ukaž/skryj zdrojovou formu otázky |  |  |  |  |  |
|----------------------------------------------------------------------------------------------------|-----------------------------------------------|--|--|--|--|--|
| Kdo složil tuto operu?<br>:r1 Georg Friedrich Händel<br>:r2 Christoph Willibald (von) Gluck<br>:r3 Wolfgang Amadeus Mozart<br>:r4 Jean-Baptiste de Lully<br>:r2 1 ok                                                             |                                               |  |  |  |  |  |
| Kdo složil tuto operu?<br><b>Georg Friedrich Händel</b><br>C Christoph Willibald (von) Gluck<br>C Wolfgang Amadeus Mozart<br><b>O</b> Jean-Baptiste de Lully<br>* Nechci odpovědět. Chci vymazat, co jsem zaškrtl u této otázky. |                                               |  |  |  |  |  |
| · upravit formulářem   textovým editorem (zrušit otázku)                                                                                                    |                                               |  |  |  |  |  |
| $body = null$                                                                                                    |                                               |  |  |  |  |  |
| • vložit novou otázku <u>r c t tt v w n m b bb s a l e textovým editorem</u>    vložit mezitext <u>editorem HTML   t</u>                                                                                                    |                                               |  |  |  |  |  |
| Přesouvat<br>Rušit<br>Do jiné sady<br>Z jiné sady                                                                                                    | pro jaké operace rozbalit formuláře           |  |  |  |  |  |

*Vzhled ukázkové otázky bez vloženého audia (oranžový podklad) a její zdrojová forma (fialový podklad)*

Nyní je potřeba ji upravit pomocí "textového editoru".

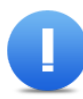

Pozor: Úprava pomocí "formuláře" či "editoru HTML" není pro tento typ úpravy možná!

1. klikneme tedy na upravit "**textovým editorem**" a zobrazí se nám následující pole, které obsahuje zdrojový kód otázky

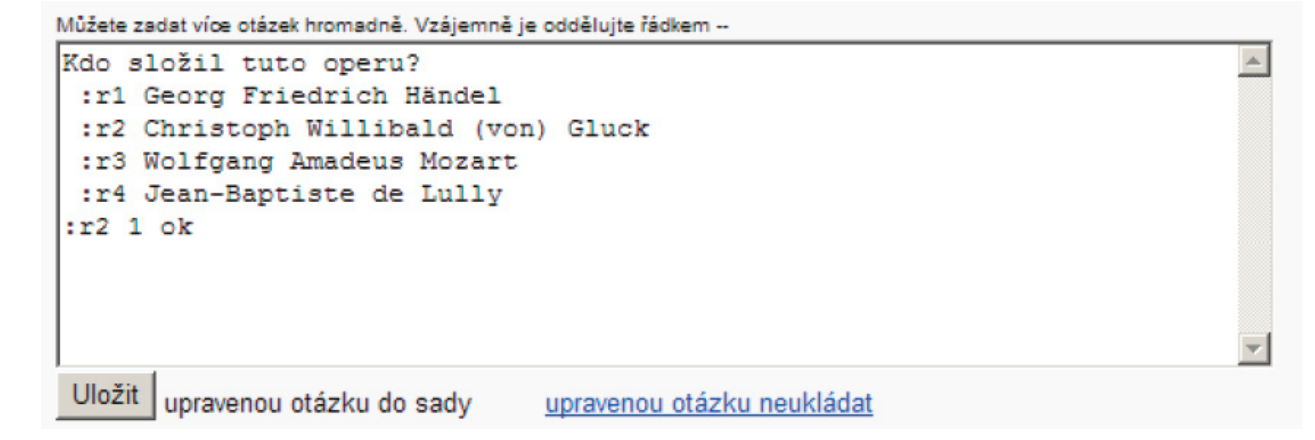

*Naše demonstrační otázka má tento zdrojový kód*

- 2. v jiném okně si otevřeme "Správce souborů" v místě, kde máme připravený MP3 soubor, pomocí rozklikneme vlastnosti a zkopírujeme adresu MP3 souboru.
- 3. nyní potřebujeme kód, kterým se vloží do odpovědníku flashový audio přehrávač s konkrétním MP3 souborem. Kód nejlépe získáte pomocí nástroje GEM, do kterého vložíte adresu MP3 souboru: http://is.muni.cz/do/1499/el/nastroje/gem/gem.html
- 4. vygenerovaný kód si označíme, zkopírujeme (např. použitím klávesové zkratky Ctrl + C) a vložíme do textového editoru otázky, který jsme si otevřeli v bodě 1 (např. použitím klávesové zkratky Ctrl + V) a pomocí tlačítka "Uložit" otázku uložíme

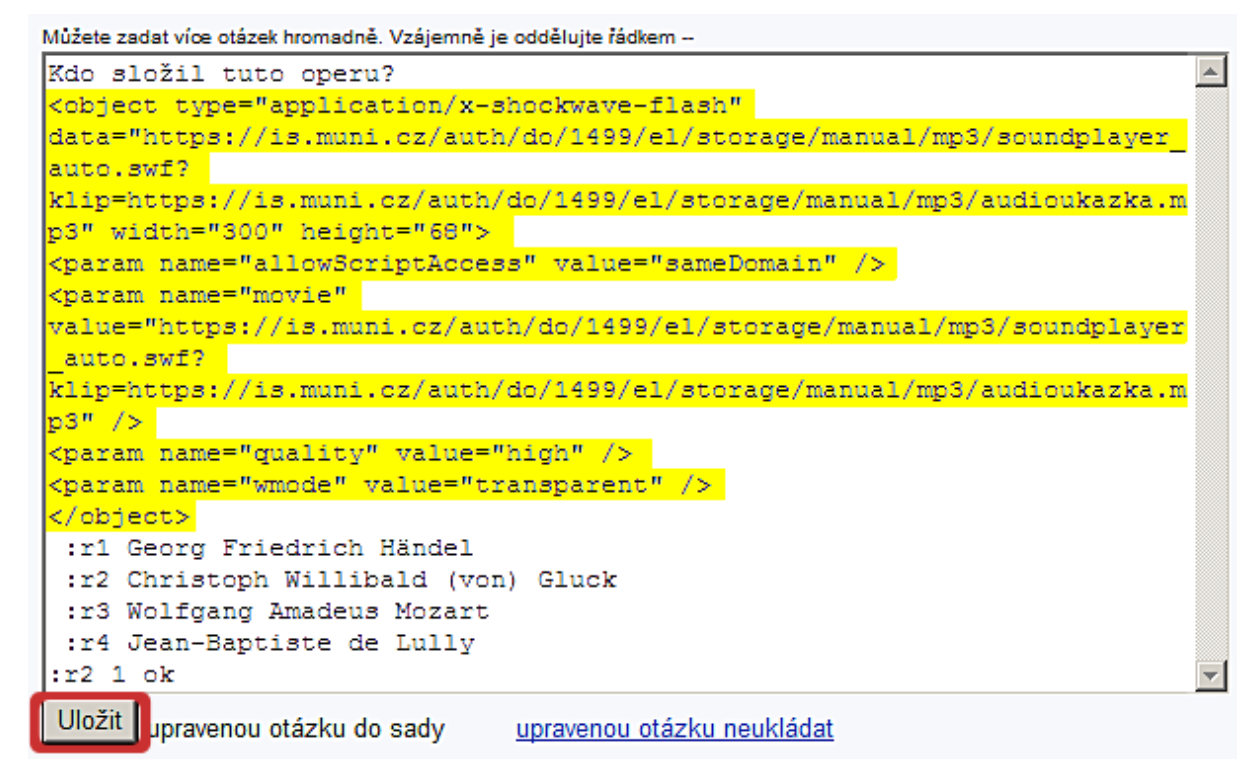

*Textový editor otázky se žlutě vyznačeným vloženým kódem pro zprovoznění audio přehrávače na MP3 soubory*

5. výsledná otázka s MP3 přehrávačem může vypadat například takto:

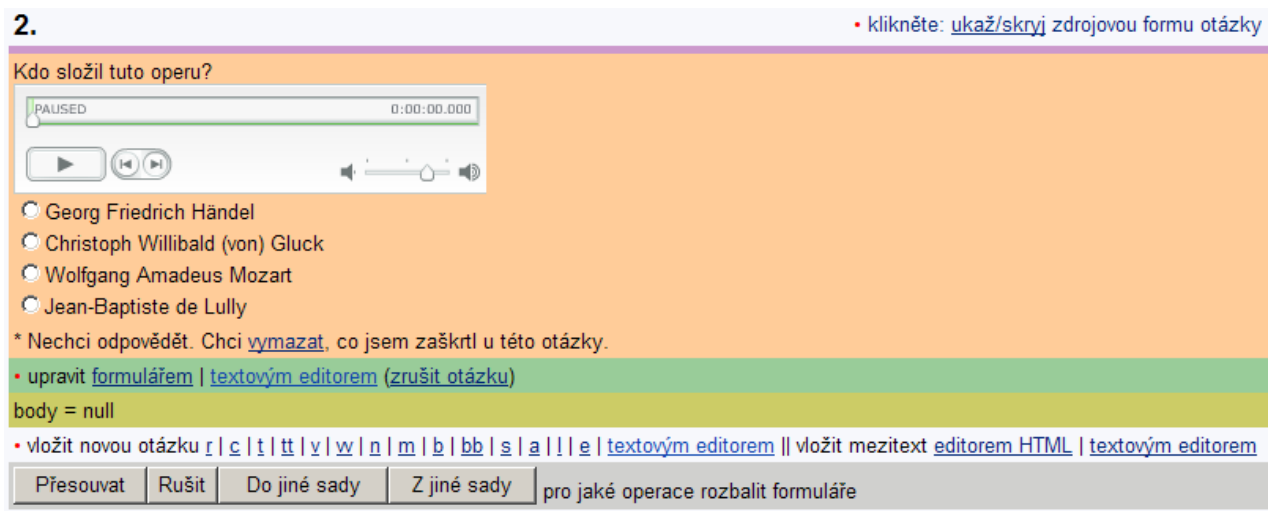

*Přehrávač MP3 souborů v Odpovědníku IS MU*

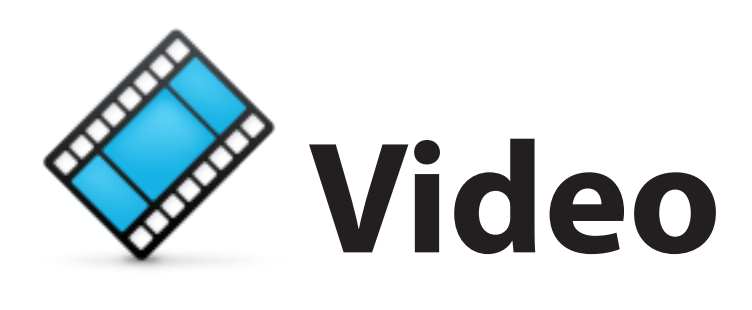

## **Přehrávač video souborů FLV v Odpovědníku IS MU**

Otázky s video ukázkami v Odpovědnících IS MU lze využít ve všech předmětech.

Pokud soubory flashového videa FLV dosud nemáte, je nejprve nutné videa konvertovat. Pokud již máte video ve FLV formátu, přesuňte se na bod 2. V případě nejasností kontaktujte Servisní středisko pro e-learning servistech@fi.muni.cz.

#### **1. Mám video soubor s jinou příponou. Lze s ním také něco dělat?**

Ano. Zde je potřeba provést tzv. konverzi z Vašeho formátu videa (AVI, WMV,…) do formátu flashového videa FLV. Asi nejvhodnějším programem na tuto konverzi je Flash Video Encoder, který je dodáván spolu s komerčním programem Adobe Flash. Jelikož jde o komerční produkt, použijeme programy, které jsou zdarma, byť nemají tak jednoduché ovládání. Začneme s aplikací SUPER **(**http://www.erightsoft.net**)**

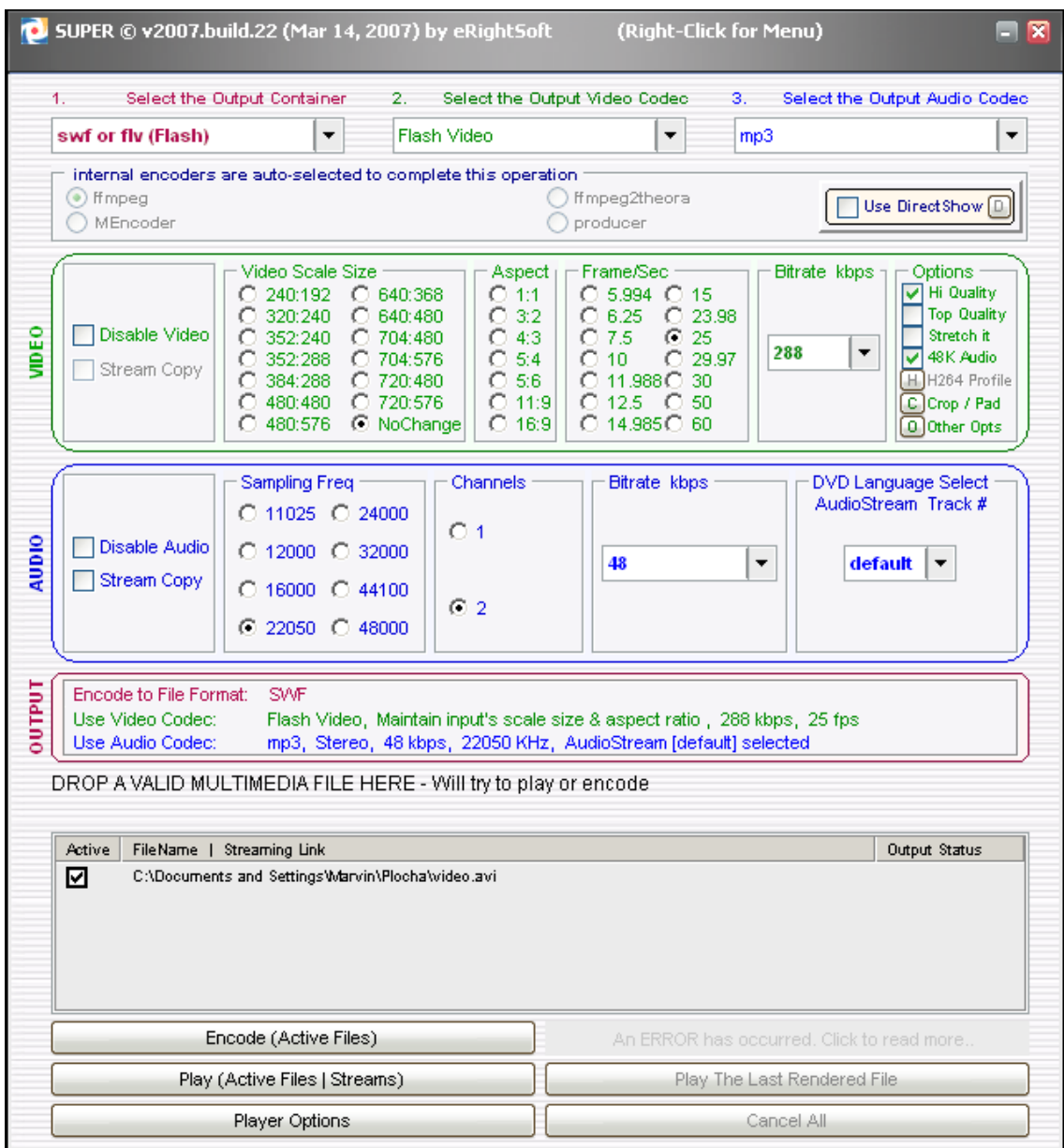

*Okno programu SUPER s vybranou konverzí videa do FLV formátu*

Ukažme si, jak to bude probíhat v nejjednodušším případě.

- 1. vlevo nahoře vybereme v "**Select the Output Container**" položku "**swf or flv (Flash)**"
- 2. vše ostatní necháme tak, jak si to nastavil sám program
- 3. dole klikneme na tlačítko "Encode (Active Files)"

Pokud potřebujeme s videem dělat nějaké úpravy (změna rozměrů videa, změna poměru stran,…), je to již o něco složitější, ale nebojte se a experimentujte. Před naší vlastní úpravou a následnou konverzí si nejprve připravíme program **MediaInfo** (stáhnutelný např. z http://www.slunecnice.cz/sw/mediainfo/). Ten budeme potřebovat pro zjištění podrobných informací u našeho videa.

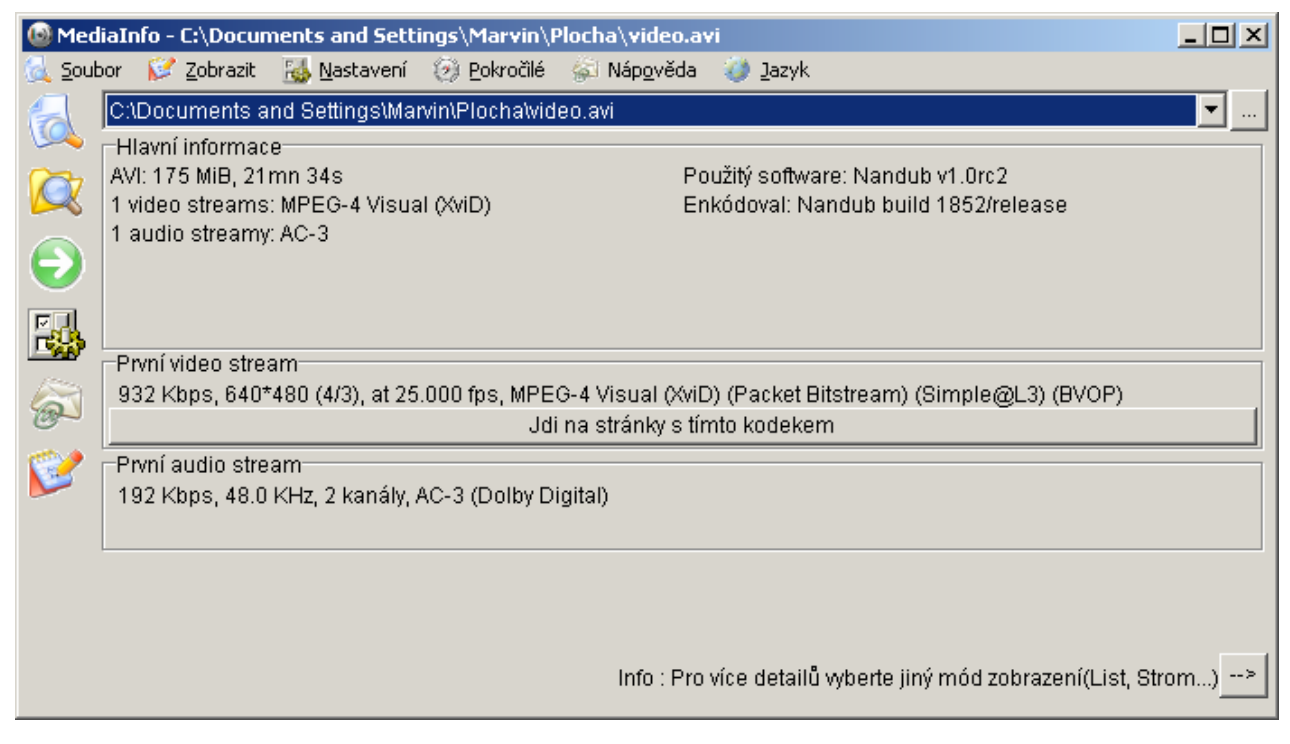

*Program MediaInfo nám zobrazil podrobné informace o našem videu*

Program nás mj. informuje, že video má rozměry 640x480 px při poměru stran 4:3 a 25.000 snímků za sekundu. Audio má "kvalitu" 192 Kbps, vzorkovací frekvenci 48,0 KHz a je stereo (2 kanály).

Těchto poznatků můžeme využít při podrobnějším nastavení programu Super (případně i u jiných, je-li to potřeba). Na příkladu si ukážeme, jak by se provedla změna rozměrů videa na poloviční a snížení kvality zvuku ze 192 Kbps na 128 Kbps v programu SUPER.

- 1. vlevo nahoře vybereme v "Select the Output Container" položku "swf or flv (Flash)"
- 2. v oblasti video nastavíme ve "**Video Scale Size**" rozměry "**320x240**", v "**Aspekt**" nastavíme poměr stran na "4:3", v "Frame/Sec" zatrhneme "25". V "Bitrate kbps" nechte původní hodnotu, co Vám program nabídl. V případě, že výsledné video pak bude moc kostičkované, proveďte vše stejně znovu, jen v "Bitrate kbps" nastavte vyšší číslo.
- 3. v oblasti "**Audio**" v "**Bitrate kbps**" nastavíme "**128**" a dole klikneme na tlačítko "**Encode (Active Files)**"

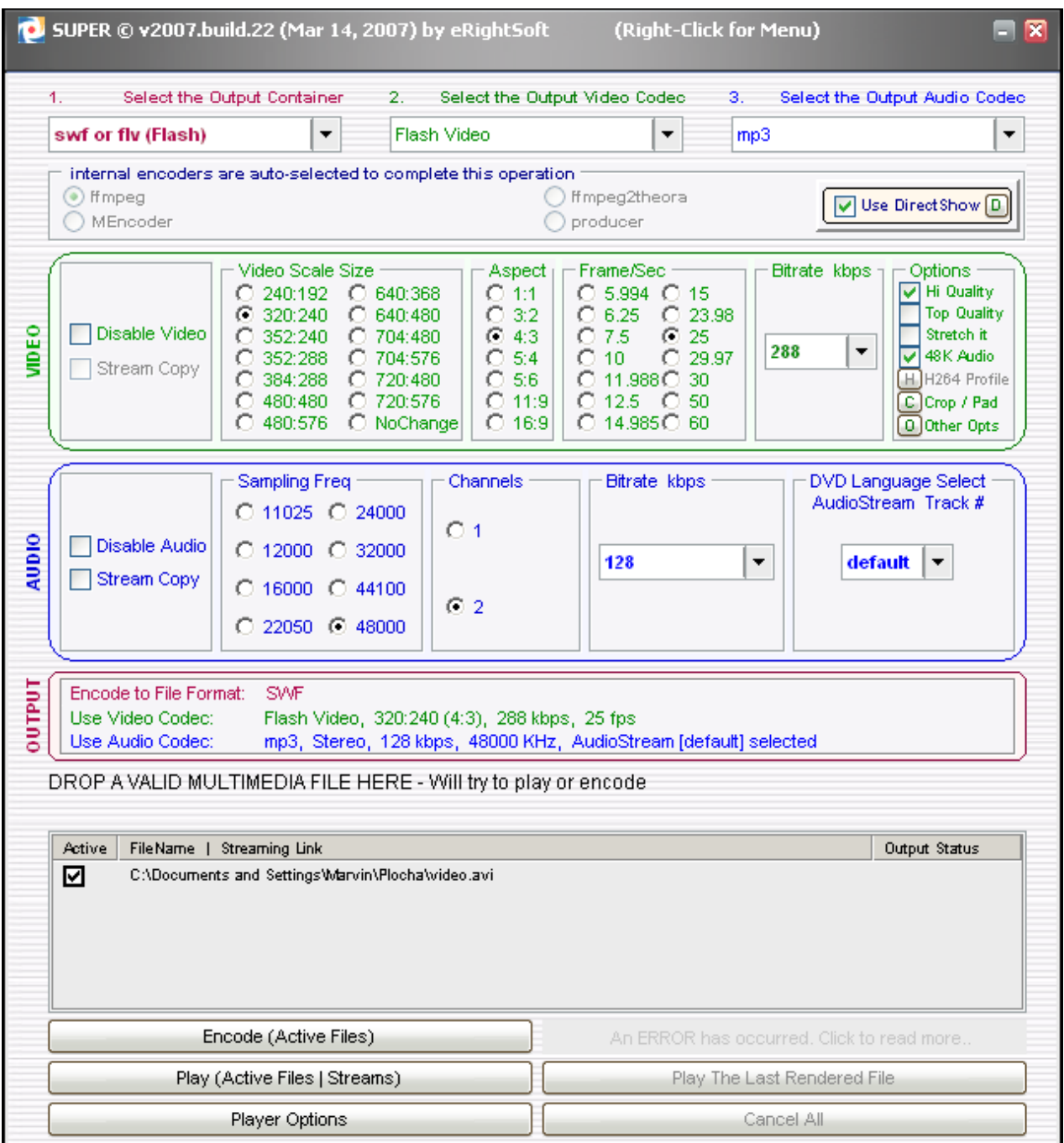

*SUPER nastaven na zmenšení rozměrů videa na polovinu a snížení kvality zvuku a to vše pak převést do FLV*

Překódování videa je poměrně časově náročné v závislosti na jeho velikosti, kvalitě a výkonu počítače. Obecně se dá říci, že kódování bude trvat 3–7 násobek času délky videa, tzn. pokud má video 20 min, tak jeho převod do FLV může trvat od 60 do 140 minut. Tyto údaje je ale nutné brát jen orientačně.

### **2. FLV soubor mám připraven. Jak jej do odpovědníku dostanu?**

Jelikož máme Video soubory FLV přichystané, můžeme se pustit dále. Vytvoříme si otázku, která může

vypadat například takto:

```
3.· klikněte: ukaž/skryj zdrojovou formu otázky
Která pohybová aktivita je zobrazena na videu?
 :r1 Tanec
 :r2 Gymnastika
 :r3 Balet
 : r4 Joga
: r1 1 okKterá pohybová aktivita je zobrazena na videu?
C Tanec
C Gymnastika
C Balet
\bigcirc Joga
* Nechci odpovědět. Chci vymazat, co jsem zaškrtl u této otázky.
· upravit formulářem textovým editorem zrušit otázku)
body = null· vložit novou otázku r | c | t | tt | y | w | n | m | b | bb | s | a | l | e | textovým editorem || vložit mezitext editorem HTML | textovým editorem
              Rušit
                                        Z jiné sady pro jaké operace rozbalit formuláře
  Přesouvat
                        Do jiné sady
```
*Vzhled ukázkové otázky bez vloženého videa (oranžový podklad) a její zdrojová forma (fialový podklad)*

Nyní je potřeba ji upravit pomocí "textového editoru".

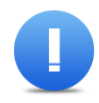

Pozor: Úprava pomocí "formuláře" či "editoru HTML" není pro tento typ úpravy možná!

1. klikneme tedy na upravit "textovým editorem" a zobrazí se nám následující pole, které obsahuje zdrojový kód otázky

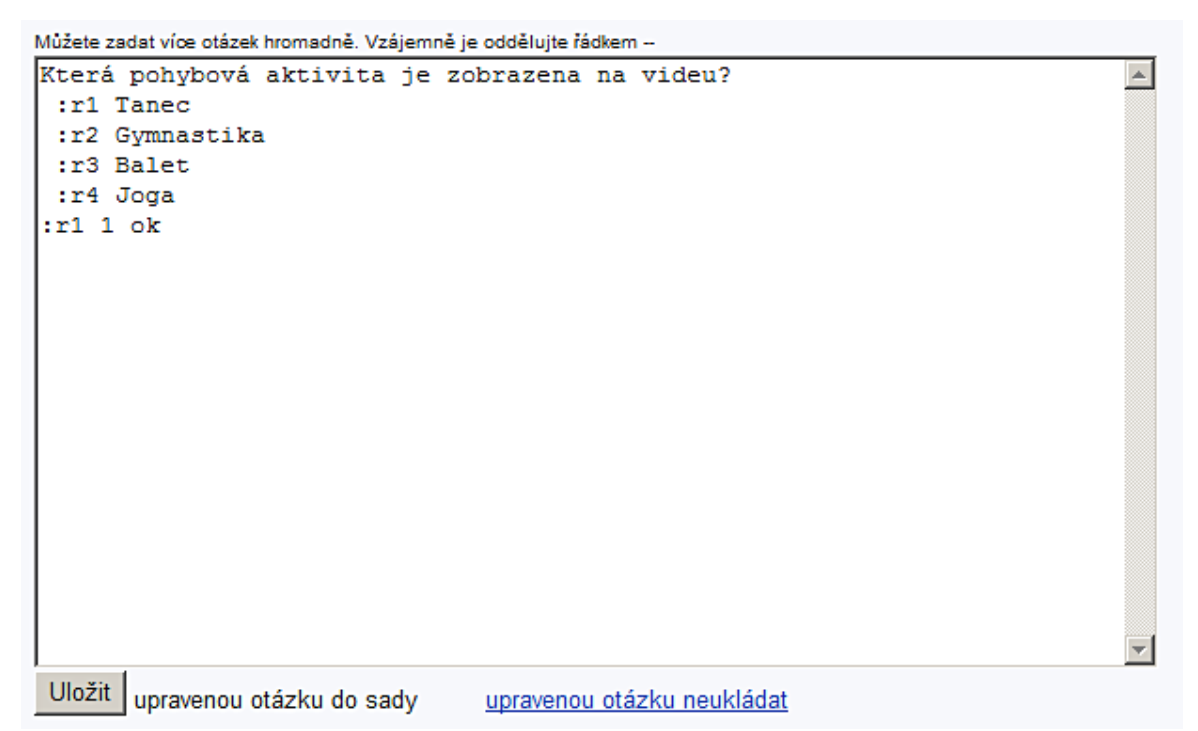

*Naše demonstrační otázka má tento zdrojový kód*

2. v jiném okně si otevřeme "Správce souborů" v místě, kde máme připravený FLV soubor, a ten pomocí **rozklikneme** 

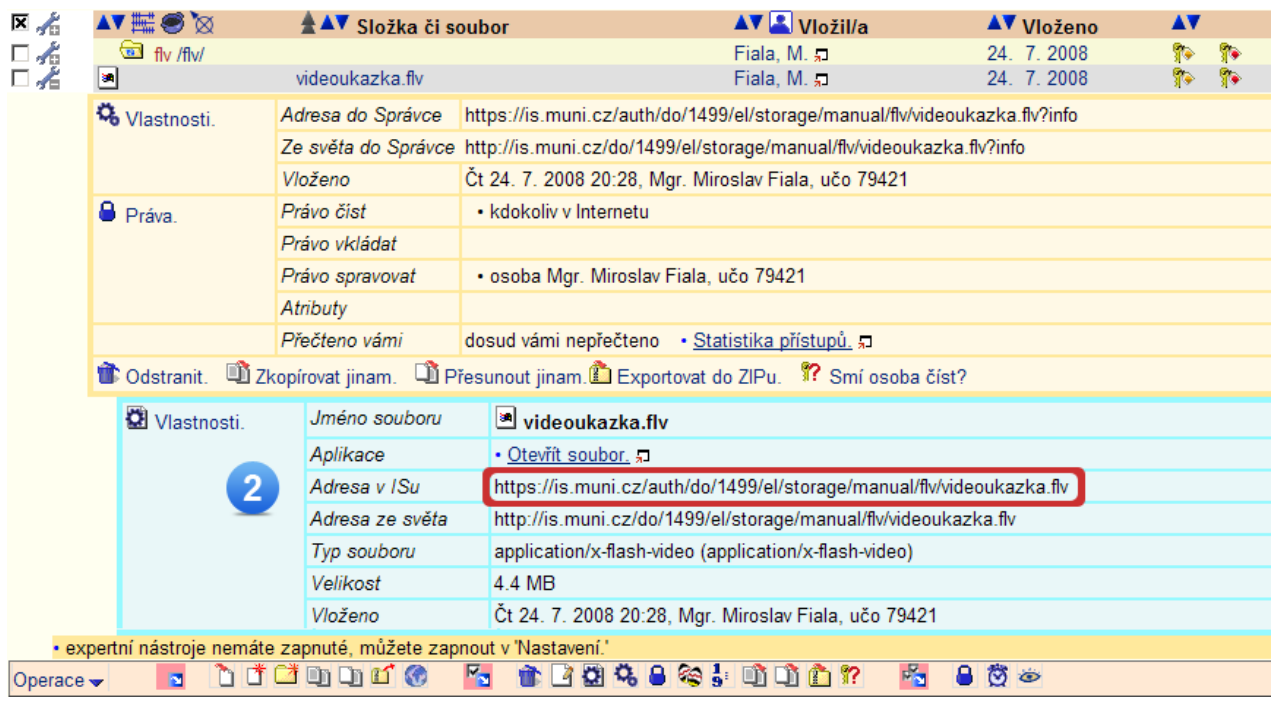

*Okno Správce souborů s vyznačenou adresou, kterou budeme potřebovat*

3. Adresu FLV souboru vložte do nástroje GEM

http://is.muni.cz/do/1499/el/nastroje/gem/gem.html

4. vygenerovaný kód si označíme a zkopírujeme (např. použitím klávesové zkratky **Ctrl + C**) a vložíme do textového editoru otázky, který jsme si otevřeli v bodě 1 (např. použitím klávesové zkratky **Ctrl +** 

**V**) a pomocí tlačítka "**Uložit**" otázku uložíme

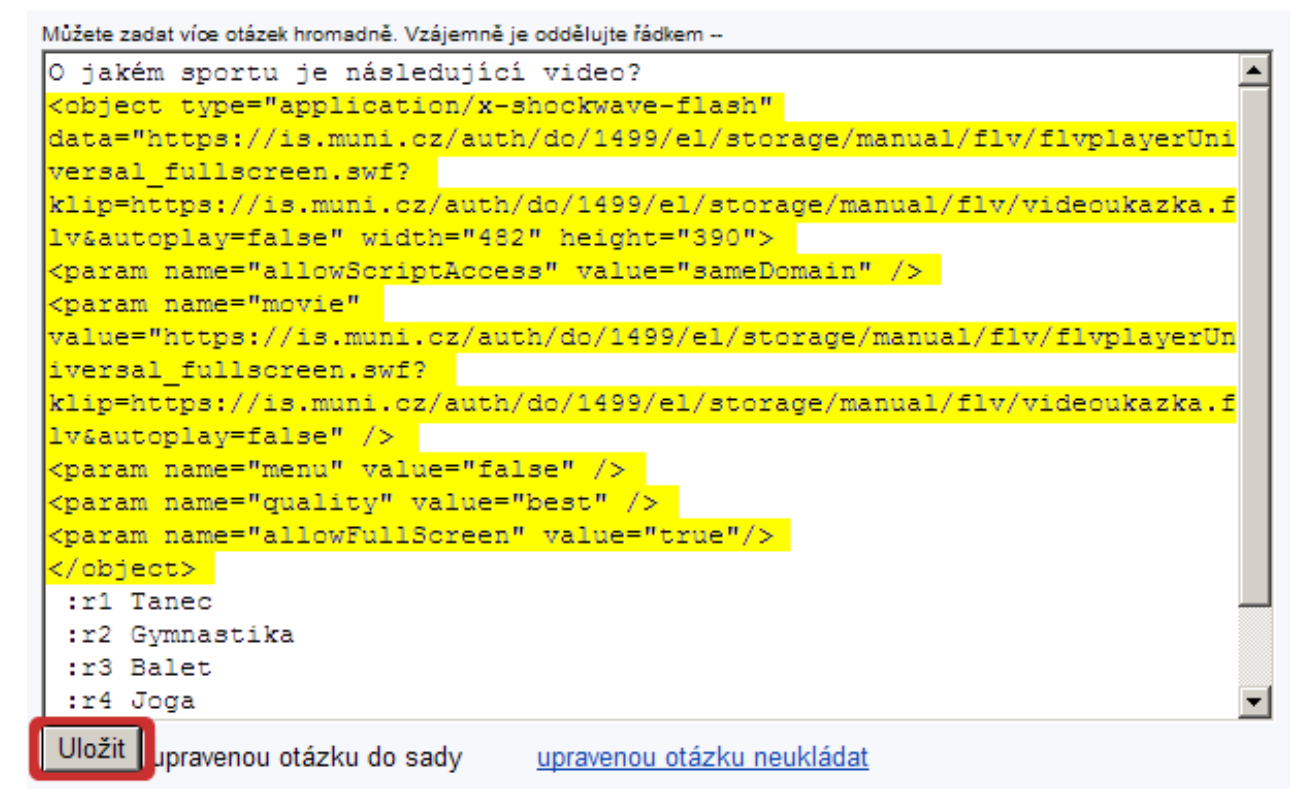

*Textový editor otázky se žlutě vyznačeným vloženým kódem pro zprovoznění videa v odpovědníku*

5. výsledná otázka s FLV přehrávačem může vypadat například takto:

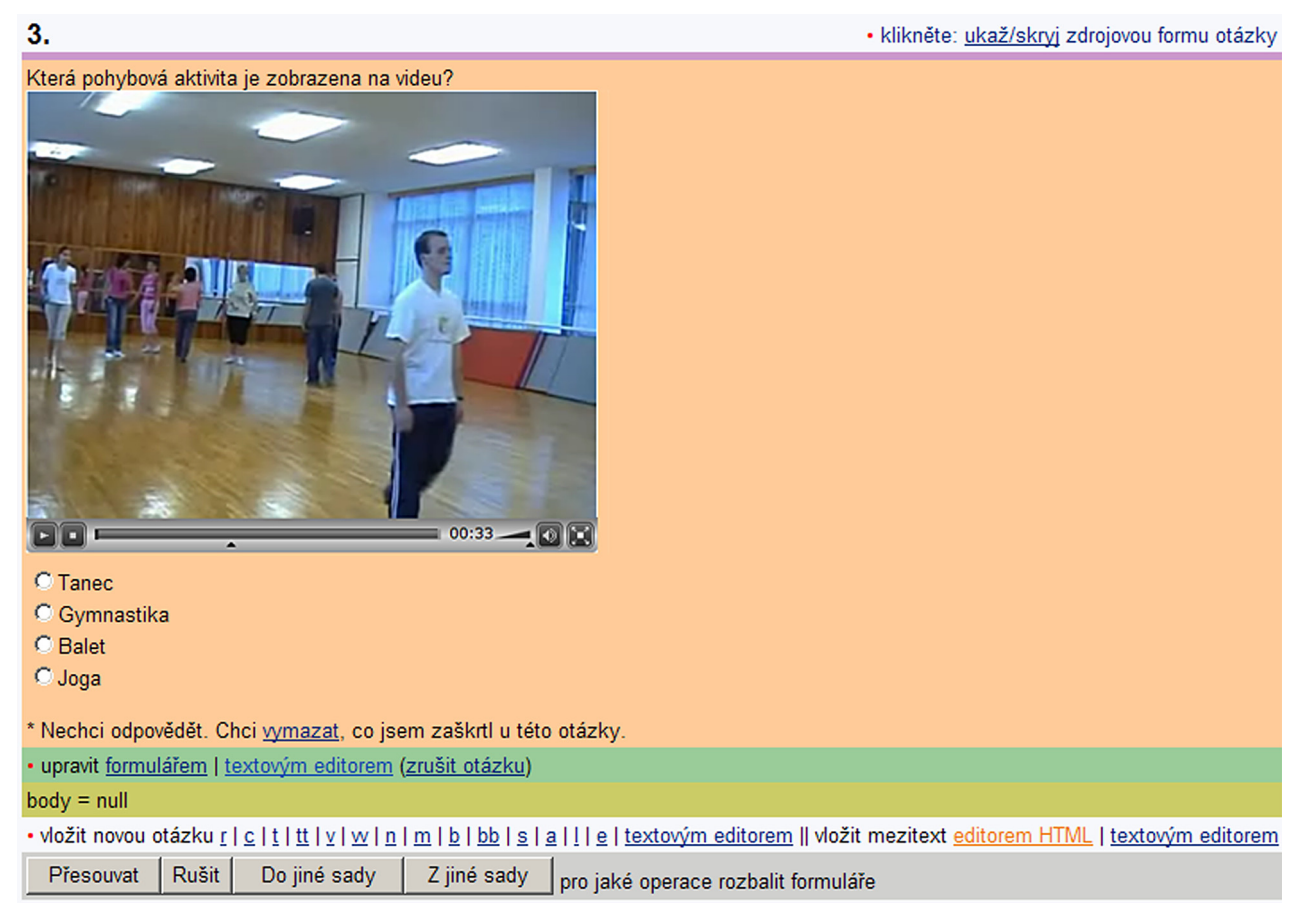

*Přehrávač FLV souborů v Odpovědníku IS MU*

## **Závěr**

Doufáme, že tento návod Vám bude při tvorbě Odpovědníků s multimediálními prvky nápomocen. Pokud byste měli náročnější požadavky, či z Vašeho pohledu nebylo něco technicky realizovatelné, obraťte se na nás. Rádi Vám pomůžeme.

Máte-li k návodu jakékoliv podněty, napište nám.

Servisní středisko pro podporu e-learningu na MU servistech@fi.muni.cz

## **Dodatek k autorským právům**

V následujících několika bodech se Vám pokusíme shrnout základní otázky s autorskými právy k multimediálním objektům. Pro podrobnější informace Vám doporučujeme shlédnout video ze semináře o autorských právech, kde vysvětlení principů autorského zákona a odpovědi na konkrétní dotazy účastníkům poskytl JUDr. Radim Polčák, PhD.

http://is.muni.cz/do/1499/el/seminare/index.html

#### **Jak je to s obrázkem z internetu?**

Snažte se jej vždy citovat dle norem ČSN ISO 690 a ČSN ISO 690-2. S tím Vám může například pomoci generátor citací, který najdete na stránce http://www.citace.com/. Pokud se Vám nehodí do odpovědníku k otázkám psát citace (třeba v případě, kdy by to mařilo samotné testování), poznačte si je do jiného souboru a ten k sadě otázek do testbanku nahrajte.

#### **Jak je to s audiem a videem z internetu?**

Citace zde platí také. Důležité ale je, jak audio a video soubory získáte:

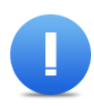

Pokud je na dané stránce možnost dané audio a video soubory uložit (tlačítko "Stáhnout", **"Download", apod.), tak stažený soubor v rámci citační licence smíte ve výuce použít.**

#### **Autorský zákon – použití děl jiných autorů ve výuce**

Na adrese http://is.muni.cz/elportal/a\_zakon/index.pl naleznete oficiální informace k autorskému zákonu, které jsou v naprostém souladu se stanoviskem Právního odboru RMU.